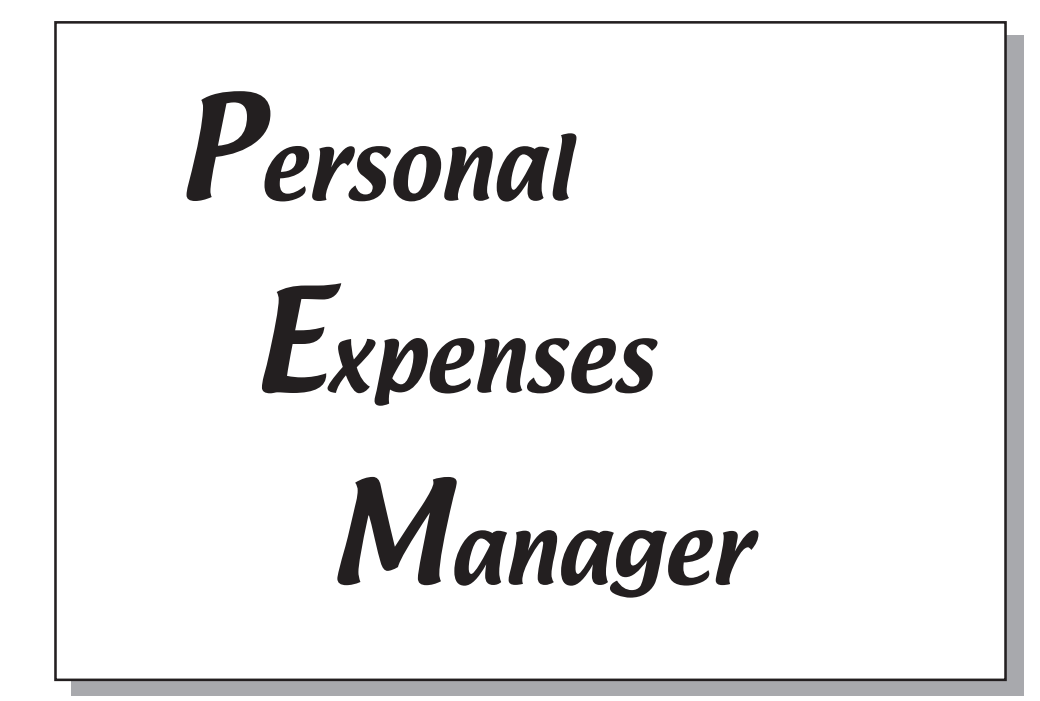

# User's Manual

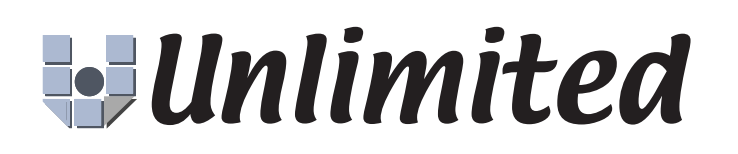

## Table of contents

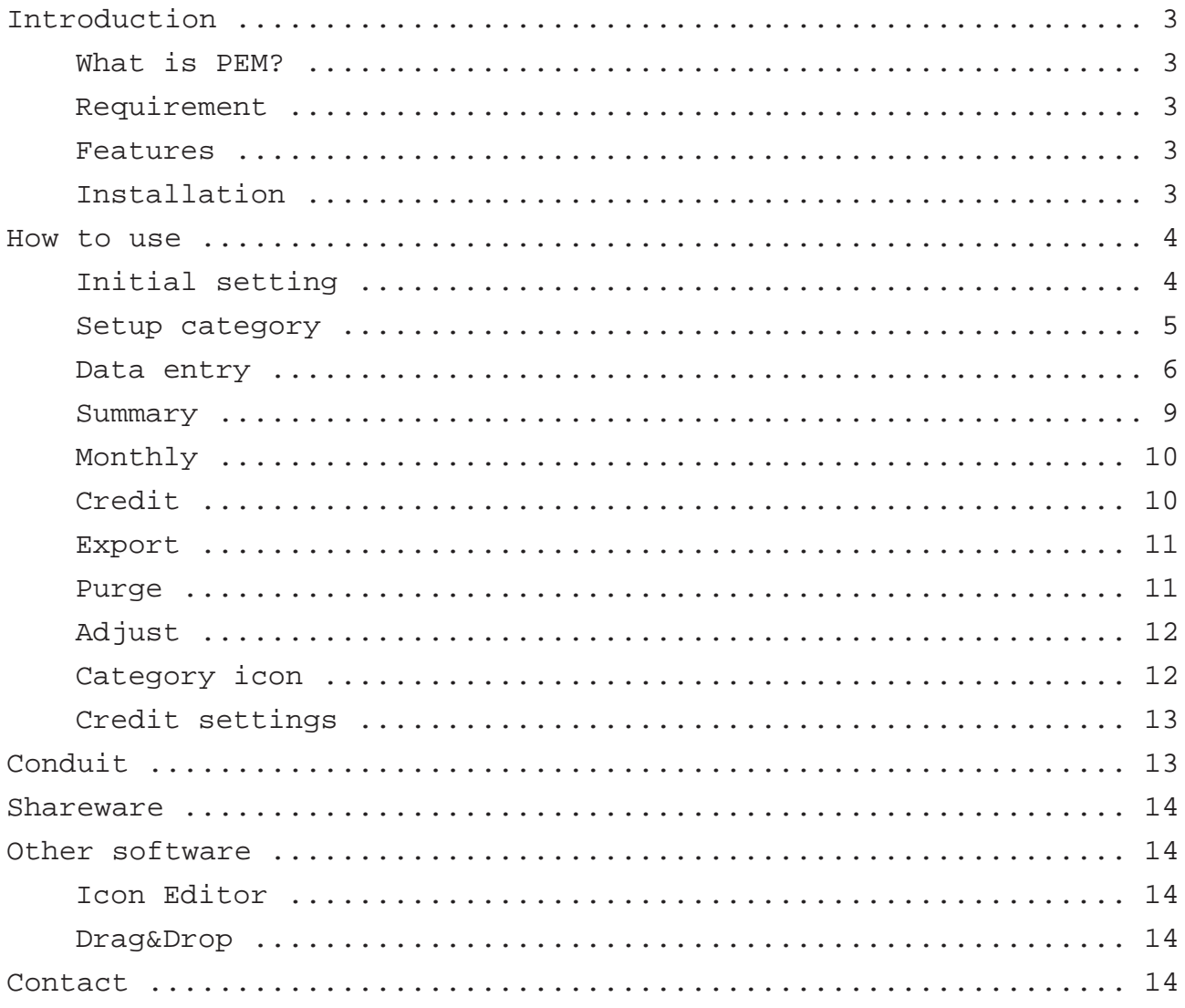

### <span id="page-2-0"></span>Introduction

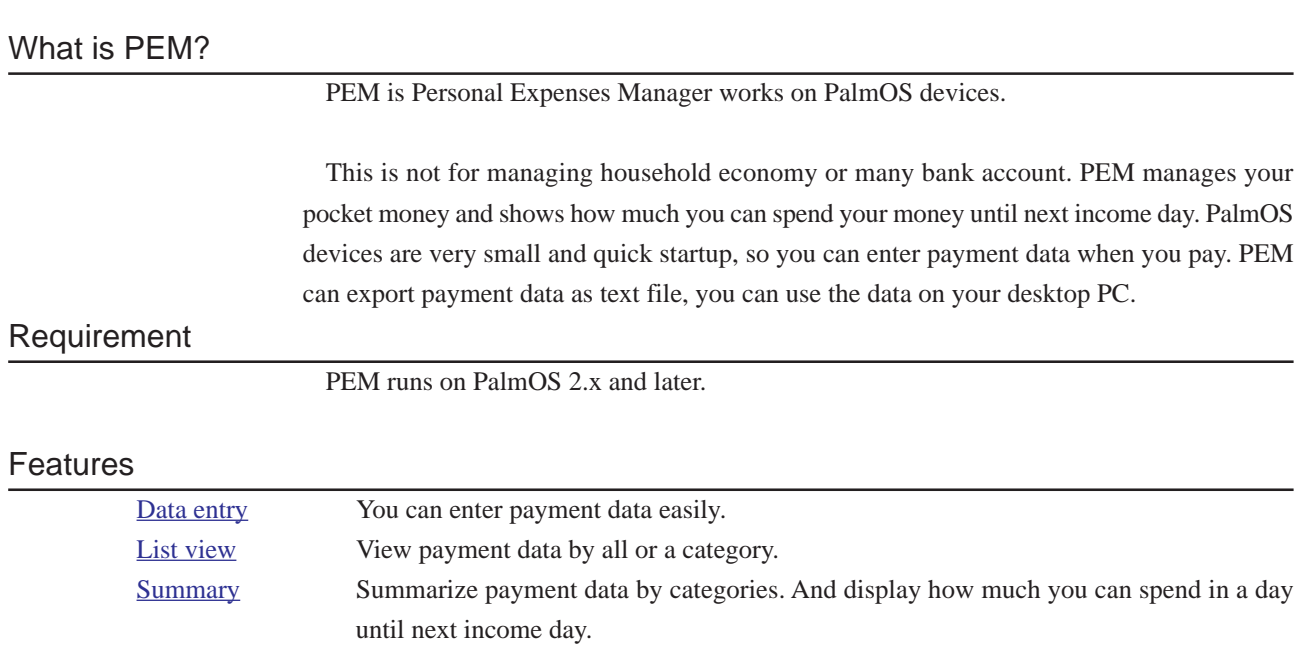

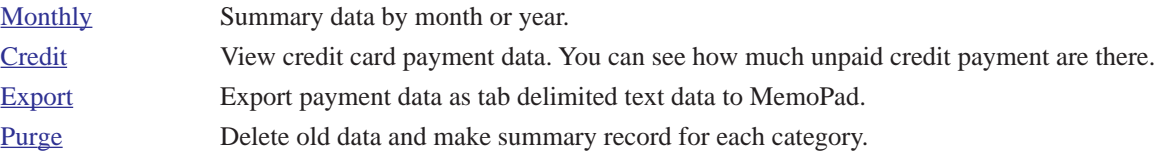

#### [Adjust](#page-9-0) If your cash is not same as PEM, you can calculate the difference.

#### Installati[on](#page-10-0)

Install PEM.prc as other Palmware using HotSync.

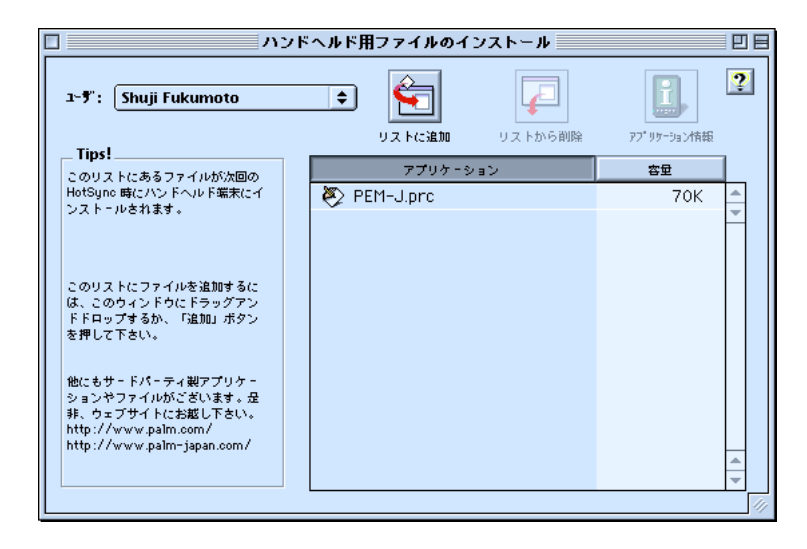

### <span id="page-3-0"></span>How to use

#### Initial setting

Setup PEM as you like when you launch PEM first time. Select "Settings..." from "Options" menu.

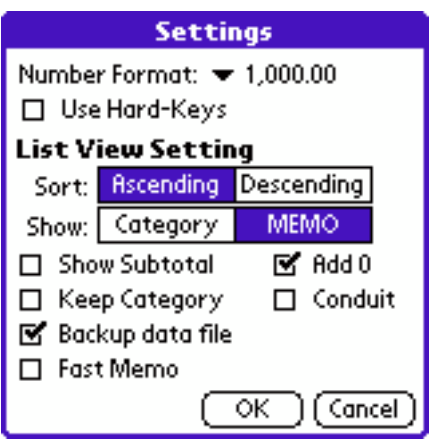

Number Format Choose the format to display amount.

If you change this setting after you enter payment data, it will be displayed strangely. For example, first you choose the format "1,000" and enter data 1000, and change the format to "1,000.00", you'll see 10.00. This is not a bag. Because PEM store the data as integer and add "." when displaying.

Though you can't use many currency with PEM.

Use hard-Keys Check here to enter payment data with one hand.

When you use this option, you can use hard keys (normally hard keys are used to launch Schedule, Address, ToDo, MemoPad) to enter payment data.

But you can't launch those applications with hard keys when PEM is running.

Sort Sort the list view by date ascending or descending.

Show Select Category or Memo to display at list view. At list view, when category is all, it displays selected text. When you use category icon, you should select Memo.

### <span id="page-4-0"></span>PEM User's Manual

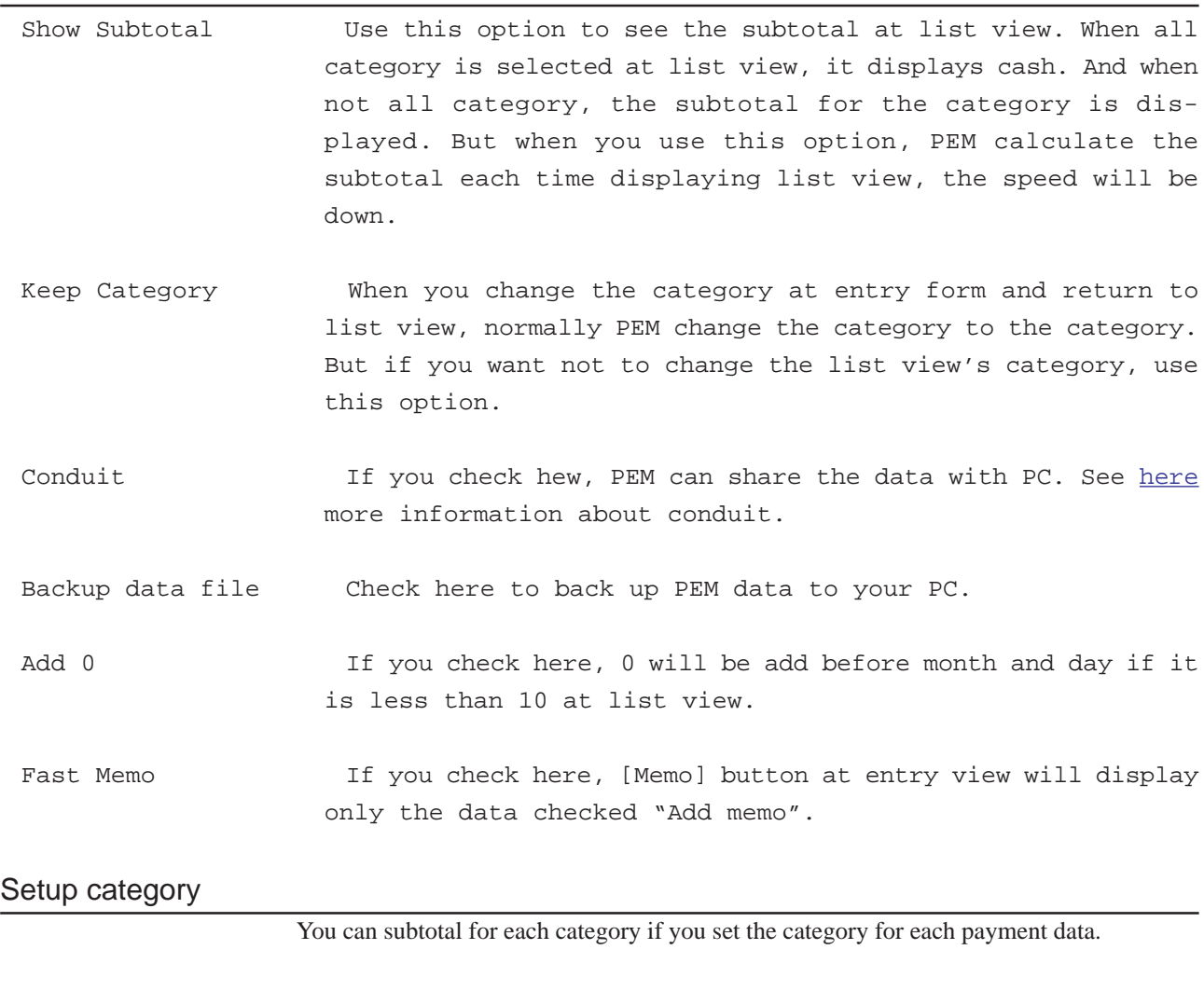

PEM uses PalmOS's category, you can use up to 16 categories.

To edit category, tap category popup menu at list view (or entry view) and select "Edit Category...". See more information the device's manual about editing category.

You can edit category any time. So you shouldn't fix the category now.

#### <span id="page-5-0"></span>Data entry

Tap [New] button at list view. Or if you use Hard-keys option, press "Schedule" button.

Or on list view, entering a numeric creates new payment record and fill the amount. And if you enter non-numeric, it fills memo.

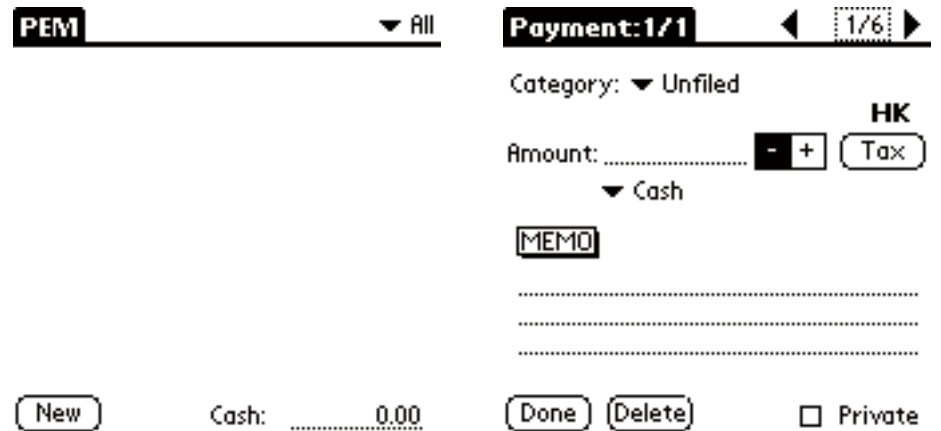

At least you should enter amount. When the amount is blank or 0 and memo field is empty the data will be deleted.

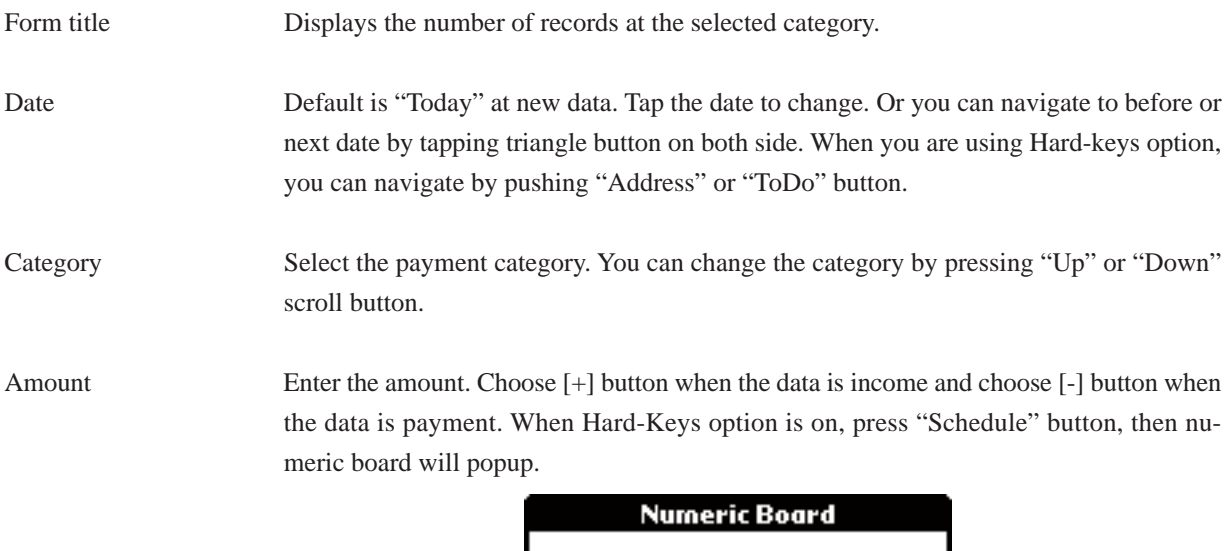

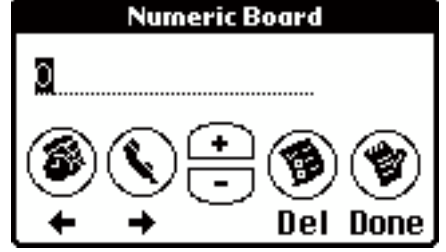

At this dialog, pressing scroll button increase or decrease the inverted number. "Schedule" and "Address" button moves the cursor. "ToDo" button delete the inverted number. When you finish push "MemoPad" button.

When you become familiar, you can enter the data with one hand. For example, when you want to enter "10.00", press below buttons at list view.

[Schedule][Up][Address][Address][Address][Address][MemoPad]

and [MemoPad] to return to list view. On numeric board, the decimal mark "." is not supported. Enter the amount as multiply by 100.

Tax Add or subtract tax to/from amount, tap this button.

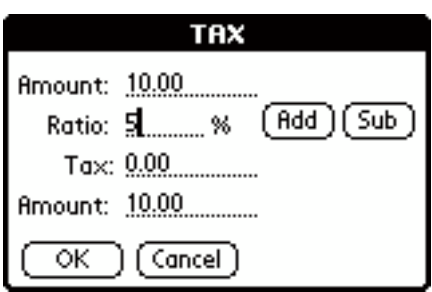

When you use this at first time, enter ratio. Tap [Add] or [Sub] button to calculate. When you tap [OK] the calculated amount replace the amount which you entered.

Kind Choose payment kind. The default kind is "Cash". When you use credit card choose "Credit card".

> When you tap here kind popup will be displayed. The listed kinds are the names which you registered at Credit Settings.

> When you choose not cash, [Paid] check box will be displayed. Check here when you pay it. Or check it when you use prepaid card or Debit card.

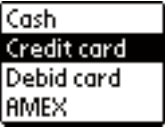

MEMO When you tap this button, the popup will be displayed which are memo field you've entered at same category.

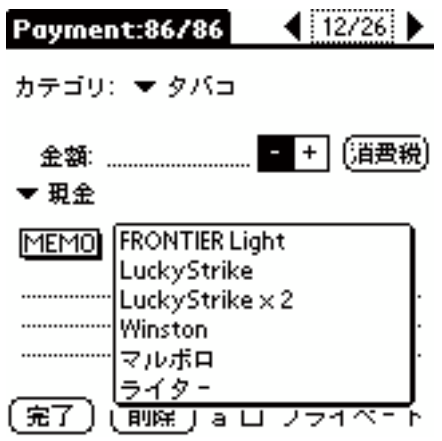

<span id="page-7-0"></span>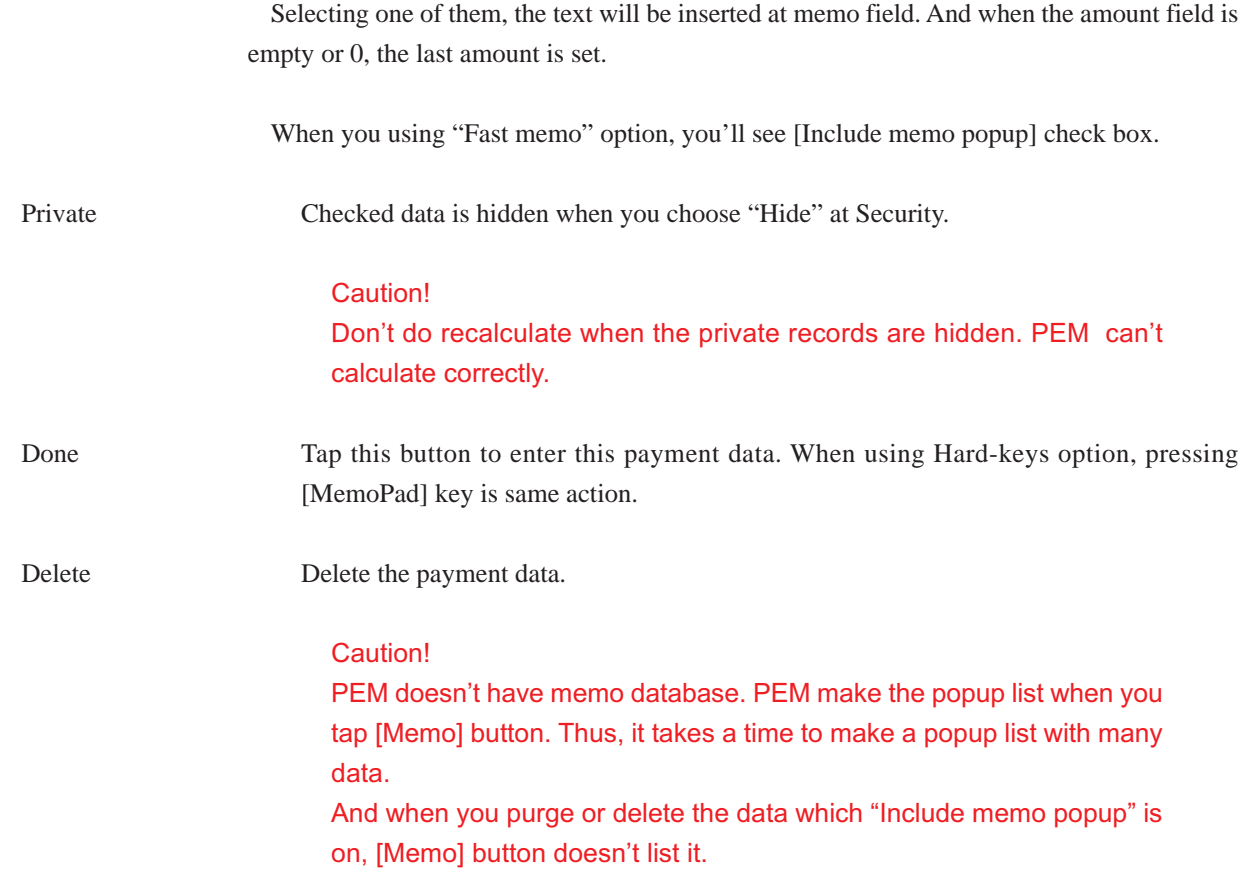

#### <span id="page-8-0"></span>Summary

Display the state of your finance.

| From: 1/1                  | To:  1/6               |           |
|----------------------------|------------------------|-----------|
| Category                   | Subtotal               | Avg.      |
| Unfiled                    | $-10.00$               | $-1.66$   |
| Trafic                     | 0.00                   | $_{0.00}$ |
| Home                       | 0.00                   | 0.00      |
| Food                       | 0.00                   | $_{0.00}$ |
| Other                      | $_{0.00}$              | 0.00      |
|                            | $\bullet$ All $-10.00$ | $-1.66$   |
| Income: ______0.00         |                        |           |
|                            | Expense: 10.00         | -1.66     |
| Next Income: 2/1 [126 days |                        |           |
|                            | You can spend 0.00/day | Done ]    |

Select "From" and "To" date to subtotal. "Avg." is the average amount for the category in a day.

You can see the subtotal for credit card by selecting subtotal kind popup(default is All).

PEM calculate all payment data which entered as [+] as income. The amount on right side of expense is a average on a day.

Appointing next income date, you'll see the amount that you can spend in a day until next income. This amount is calculated by the cash and next income date.

You can set the date range by "Date" menu. But PEM calculate the month begin with 1st and end with the last day of the month.

Tapping the category name on this form, return to list view with the category.

#### <span id="page-9-0"></span>Monthly

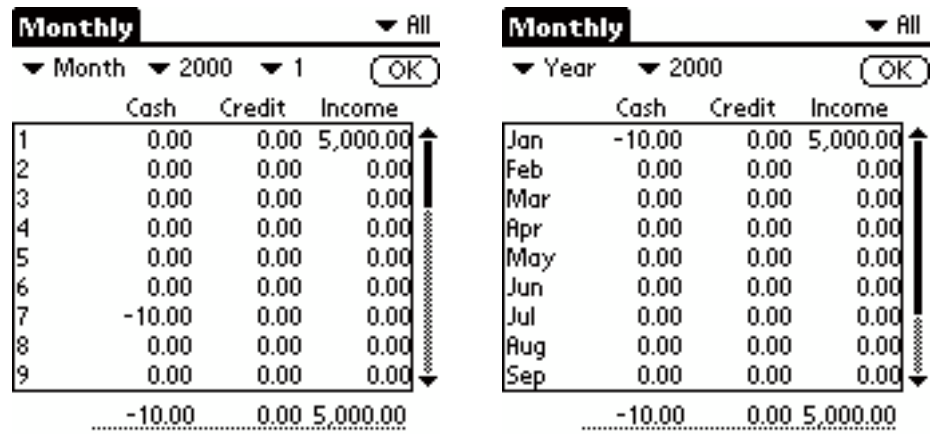

Monthly view shows the summary by a day or a month for each category.

Select the date range with popup menu.

At this form, if the amount is too long, thousand separator is removed.

You can subtotal for each category by changing category popup menu.

#### **Credit**

Display the information for credit card. You can confirm the payment for noncash payment.

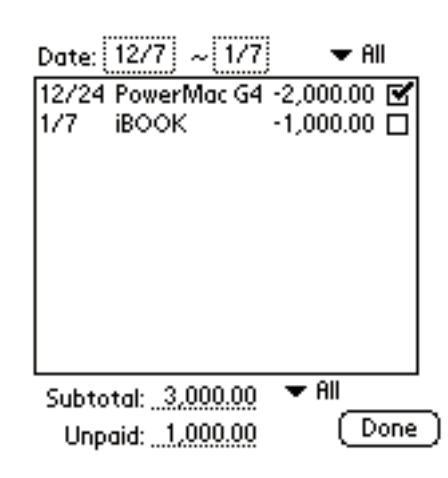

First, Select the date rang to subtotal. You can subtotal as "All", "Paid" and "Unpaid" by changing the popup menu on upper-right corner. And the lower-right popup changes the credit card kind.

Tapping a row change the view to edit the data.

When you receive the notice form credit card office, check it with this form. When paid, check the check-box.

I recommend you to see this view before you use credit card ;-)

#### <span id="page-10-0"></span>Export

Export the PEM data to MemoPad as tab delimited text.

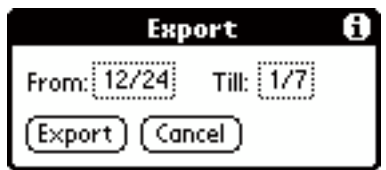

Select the date range to export. (By default, all data are selected) Tap [Export] button. This process doesn't delete any data of PEM.

Exported data will be appended to MemoPad. The MemoPad data is limited within 4K bytes, if the PEM data is larger than 4K, it will be divided.

Exported data's format is tab delimited text. When you do HotSync next time, you can copy the data with PalmDesktop software. Select the data and paste it onto spreadsheet software.

#### Purge

Using PEM for a long time, you'll have many payment data on your device. It tighten up the memory and slow down the [Memo] button and calculating subtotal. "Purge" delete the old data and make a summarized record for each category.

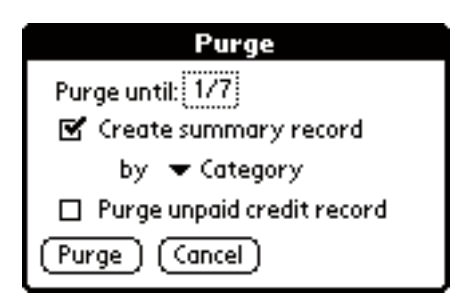

Select the date to purge. If you don't want make a summarized record (just delete), uncheck the [Create summary record]. If you want the summarized record, select the subtotal kind.

When you choose "Subtotal", one record will be created.

When you make summarized record, the data will separated cash and noncash. Because PEM needs them for Monthly view.

When you check [Purge unpaid credit record] will delete unpaid credit card payment data.

#### Caution!

This process can't undo. You should do HotSync and keep "PMMDB.pdb" before you purge.

#### <span id="page-11-0"></span>Adjust

When your cash is not same on PEM, use this function.

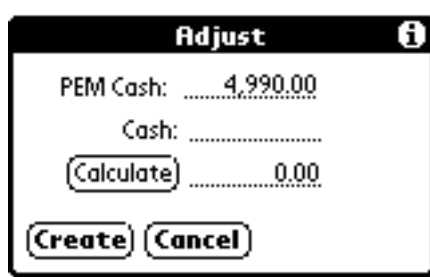

Enter how much you have and tap [Calculate] button. If you remember the data which forgotten to input with the calculated amount, tap [Create] button. PEM creates new entry with the amount.

#### Category icon

You can use category icon if you set the option "Show" to "Memo" at settings. List view display the category icon when the category is "All". You should link the icon and category.

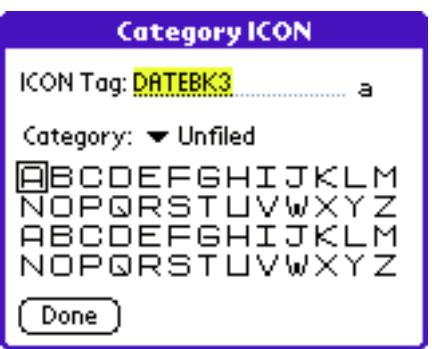

ICON Tag The icon data is shared with DateBK3. If you change the icon with DateBK3, change here. You should use the same tag as the first line of icon data.

> First, select the category from popup menu. The category icon is surrounded by rectangle. Tap the icon to link the category. Do these step for all categories.

> If you do not see any icon, there is no icon data on MemoPad, or the icon tag is invalid. Please check these thing.

Caution! To reflect this setting, quit PEM and launch.

I recommend you to use IconEditor to edit icon.

#### <span id="page-12-0"></span>Credit settings

PEM can handle cash and many credit card. You can use credit cards up to 15. Default credit card name is "Credit card"

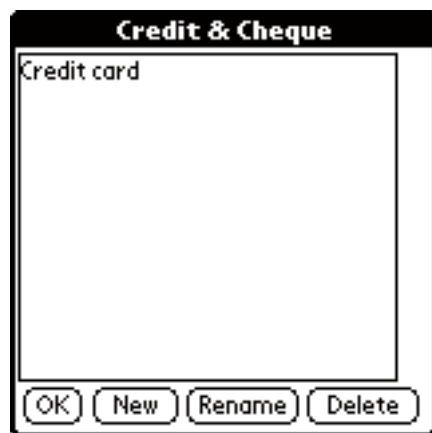

If you want to use many credit card, add them with this form. For example, if you want to manage "AMEX" and "VISA", tap "Credit card" ant tap [Rename] button.

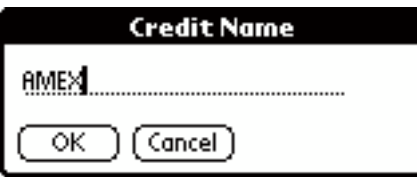

Enter the name "AMEX" and tap [OK] button. Next tap [New] button and enter the name "VISA".

You can use prepaid card and Debit card. But PEM handles them as credit card. When you use these cards, tap "Paid" check box when enter the payment data.

#### Caution!

When you delete credit at this form, all payment data which use the credit card will be deleted, too. This process can't undo.

### **Conduit**

If you check Conduit at Settings, you can share the data with PC. But if you don't have the conduit for PEM, off the check box.

PalmOS doesn't delete the data completely because PC have to know which data was deleted when HotSync. When [you do H](#page-4-0)otSync, conduit searches the data which deleted on PalmOS device from PC, and delete the record on PC, then delete the data on PalmOS device completely.

So, if you don't have the conduit for PEM, and checked the Conduit check box on, your PalmOS device keeps the useless information. But when you turn off the check box, PEM automatically dispose the useless information from PalmOS device.

Now there's no conduit for PEM... Please off the check box.

### <span id="page-13-0"></span>**Shareware**

PEM is shareware US\$15. You can save payment data up to 30 until you register.

My programs are good, but I can't promise that they're totally bug-free.

There are no guarantees, and I don't take any responsibility for any problems that my programs might cause. If you do find a bug, please let me know. As problems are found, I will fix them and put a new copy of the program on my web page.

Please try my programs before you register. If you decide a program is worth paying for, you can register it. Once registered, though, there are no refunds and you have purchased the product "as is." This is just the way shareware works.

Use KAGI's on-line payment system, please.

http://order.kagi.com/?8R&S

### Other software

Visit Unlimi[ted Mac & Palm, you'll found more software for Pa](http://order.kagi.com/?8R&S)lmOS devices and Macintosh.

#### **Icon Editor**

Icon [editor for DateBK3, PE](http://www.umap.net)M and PPaint works on PalmOS devices.

#### **Drag&Drop**

Enhance PalmOS's text editing. You can move/copy the text by dragging. And add more function by installing module programs.

### **Contact**

Visit our home page to get more information.

http://www.umap.net

or send us an email

ma[ilt](http://www.umap.net)o:suppor[t](http://www.umap.net)@umap.net

### [Shuji Fukumo](mailto:support@umap.net)to(Unlimited)

I'm sorry for my poor English... I hope you'll understand ;-)